# **Boletim Técnico**

# **I** TOTVS

## **Melhora na Aprovação de Ajuste de Frete**

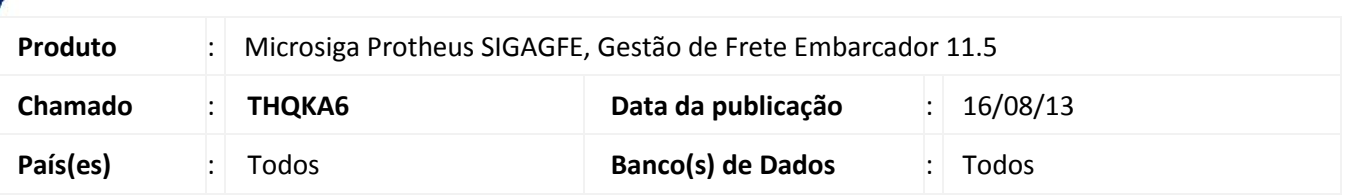

Melhoria na qual foi alterada de a rotina de **Aprovação Ajuste de Frete (GFE085),** para considerar os valores de ISS quando o Romaneio for de ISS.

Para viabilizar essa melhoria, é necessário aplicar o pacote de atualizações (*Patch*) deste chamado.

### **Procedimentos para Utilização**

#### **ISS INCLUSO**

- 1. Dentro do **Gestão de Frete Embarcador (SIGAGFE)** acesse **Cadastros > Gerais > Cidades;**
- 2. **Incluir** uma Cidade com % ISS Frete;
- 3. Acesse **Movimentação > Tabelas de Frete > Tabelas de Frete**;
- 4. **Incluir** uma tabela com de frete com a rota da cidade acima;
- 5. Em **Negociação,** aba **Impostos**:
	- **Adic. ISS –** Sim
	- **Comp Imp –** Imposto ISS
- 6. Acesse **Movimentação > Expedição\Recebimen > Documento de Carga**;
- 7. Inclua um documento de carga, onde o remetente e o destinatário sejam da mesma cidade, para haver cálculo de ISS.
- 8. Relacione a um Romaneio e calcule o mesmo.
- 9. Acesse **Movimentação > Expedição\Recebimen > Romaneio de Carga**;
- 10. Em **Ações Relacionadas > Ajuste,** fazer um ajuste no valor do cálculo;
- 11. Acesse **Movimentação > Cálculo de Frete > Aprovar Ajustes**;
- 12. Em **Ações Relacionadas > Aprovar**;
- 13. Acesse **Movimentação > Expedição/Recebimen > Romaneio de Carga**;
- 14. **Visualize;**
- 15. Na aba **Cálculos,** os cálculos de ISS estarão preenchidos e os relacionados a ICMS zerados;
- 16. Em **Ações Relacionadas > Cons**. **Cálculos**;
- 17. Na aba **Impostos**, o valor de ISS também tem que aparecer no campo;
- 18. Acesse **Movimentação > Doc Frete/Faturas**;
- 19. **Inclua** um documento de frete;
- 20. Em **Ações Relacionadas > Dados de Conferência.**

Este documento é de propriedade da TOTVS. Todos os direitos reservados.

 $\odot$ 

Este documento é de propriedade da TOTVS. Todos os direitos reservados.

 $\circ$ 

# **Boletim Técnico**

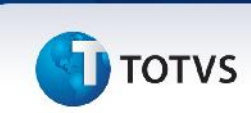

#### **ICMS INCLUSO**

- 1. Acesse **Movimentação > Tabelas de Frete > Tabelas de Frete**;
- 2. **Inclua** uma tabela com de frete com a rota da cidade acima;
- 3. Em **Negociação,** aba **Impostos:**
	- **Adic. ICMS –** Sim
	- **Comp IMP -** IMPOSTO ICMS
- 4. Acesse **Movimentação > Expedição\Recebimen > Documento de Carga**;
- 5. Inclua um documento de Carga, onde o remetente e o destinatário sejam de cidades diferentes, para haver cálculo de ICMS;
- 6. Relacione a um Romaneio e calcule o mesmo;
- 7. Acesse **Movimentação > Expedição\Recebimen > Romaneio de Carga**;
- 8. Em **Ações Relacionadas> Ajuste,** fazer um ajuste no valor do cálculo;
- 9. Acesse **Movimentação > Cálculo de Frete> Aprovar Ajustes**;
- 10. Em **Ações Relacionadas> Aprovar**;
- 11. Acesse **Movimentação > Expedição\Recebimen > Romaneio de Carga**;
- 12. **Visualizar;**
- 13. Na aba **Cálculos,** os cálculos de ICMS estarão preenchidos e os relacionados a ISS zerados;
- 14. Em **Ações Relacionadas> Cons**. **Cálculos**;
- 15. Na aba **Impostos**, o valor de ICMS também tem que aparecer no campo;
- 16. Acesse **Movimentação > Doc Frete/Faturas**;
- 17. **Incluir** um documento de frete;
- 18. Em **Ações Relacionadas> Dados de Conferência.**

#### **ISS NÃO INCLUSO**

- 1. Acesse **Movimentação > Tabelas de Frete > Tabelas de Frete**;
- 2. **Inclua** uma tabela com de frete com a rota da cidade acima;
- 3. Em **Negociação,** aba **Impostos**:
	- **Adic. ISS –** Não
	- **Comp imp -** IMPOSTO ISS
- 4. Acesse **Movimentação > Expedição\Recebimen > Documento de Carga**;
- 5. Inclua um documento de Carga, onde o remetente e o destinatário sejam da mesma cidade, para haver cálculo de ISS;
- 6. Relacione a um Romaneio e calcule o mesmo;
- 7. Acesse **Movimentação > Expedição\Recebimen > Romaneio de Carga**;
- 8. Em **Ações Relacionadas> Ajuste,** fazer um ajuste no valor do cálculo;
- 9. Acesse **Movimentação > Cálculo de Frete> Aprovar Ajustes**;
- 10. Em **Ações Relacionadas> Aprovar;**
- 11. Acesse **Movimentação > Expedição\Recebimen > Romaneio de Carga**;
- 12. **Visualizar;**
- 13. Na aba **Cálculos,** os cálculos de ISS estarão preenchidos e os relacionados a ICMS zerados;
- 14. Em **Ações Relacionadas> Cons**. **Cálculos**;

# **Boletim Técnico**

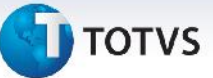

- 15. Na aba **Impostos**, o valor de ISS também tem que aparecer no campo;
- 16. Acesse **Movimentação > Doc Frete/Faturas**;
- 17. **Inclua** um documento de frete;
- 18. Em **Ações Relacionadas> Dados de Conferência.**

### **ICMS NÃO INCLUSO**

- 1. Acesse **Movimentação > Tabelas de Frete > Tabelas de Frete**;
- 2. **Inclua** uma tabela com de frete com a rota da cidade acima;
- 3. Em **Negociação,** aba **Impostos**:
	- **Adic. ICMS –** Não
	- **Comp imp –** Imposto ICMS
- 4. Acesse **Movimentação > Expedição\Recebimen > Documento de Carga**;
- 5. Incluir um documento de Carga, onde o remetente e o destinatário sejam de cidades diferente, para haver cálculo de ICMS;
- 6. Relacionar a um Romaneio e calcular o mesmo;
- 7. Acesse **Movimentação > Expedição\Recebimen > Romaneio de Carga**;
- 8. Em **Ações Relacionadas > Ajuste,** fazer um ajuste no valor do cálculo;
- 9. Acesse **Movimentação > Cálculo de Frete> Aprovar Ajustes**;
- 10. Em **Ações Relacionadas > Aprovar**;
- 11. Acesse **Movimentação > Expedição\Recebimen > Romaneio de Carga**;
- 12. **Visualizar**;
- 13. Na aba **Cálculos,** os cálculos de ISS estarão preenchidos e os relacionados a ICMS zerados;
- 14. Em **Ações Relacionadas> Cons**. **Cálculos**;
- 15. Na aba **Impostos**, o valor de ISS também tem que aparecer no campo;
- 16. Acesse **Movimentação > Doc Frete/Faturas**;
- 17. **Inclua** um documento de frete;
- 18. Em **Ações Relacionadas > Dados de Conferência**.

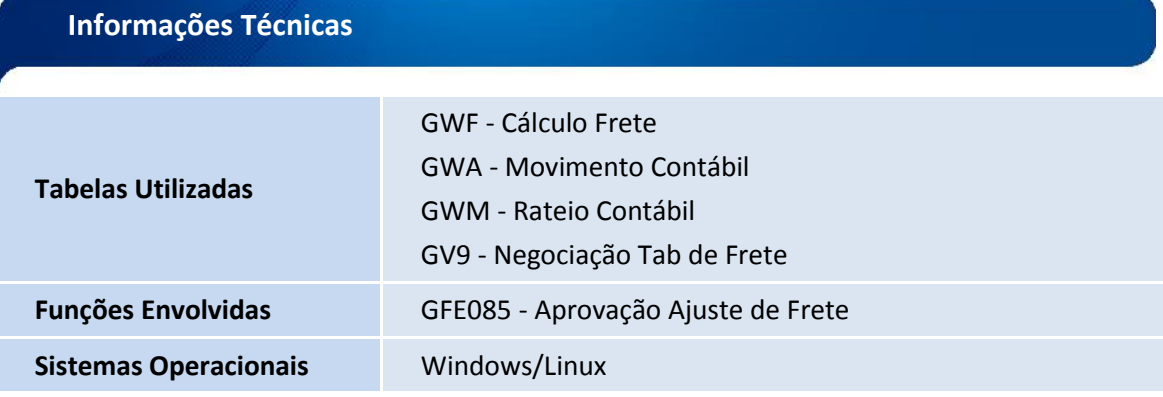

Este documento é de propriedade da TOTVS. Todos os direitos reservados